## **Quick Reference Guide (QRG): How to Convert a Legacy Study to eRIA**

Use this QRG to convert an approved legacy study to eRIA. The IRB is requiring that legacy studies be converted to eRIA by January 1, 2023.

**1**. At the top of your browser window, type the URL: **[https://eria.princeton.edu](https://eria.princeton.edu/)** and CLICK **Enter** on your keyboard.

*NOTE: If you are off campus, VPN is required to access eRIA.*

**2.** At the prompt, **LOG IN** with your *Princeton.edu ID and password* and **ACCEPT DUO** verification. This will take you to the eRIA home page.

**3.** Enter your protocol number in "**Quick Find"** and CLICK the magnifying glass icon.

*NOTE:* You can also enter your PI's last name or a key word in the protocol title in "**Quick Find**."

**4.** After the search result appears, HOVER over the protocol number and wait for a pop-up menu to appear. Results found: 1

**5**. When the menu appears, slide your cursor right and down, then HOVER over "**Create New**." Slide right and down, and CLICK on "**Amendment.** "

**6.** The "Amendment" Form window opens. **MAXIMIZE** the screen.

**7.** To EDIT the form, UNLOCK it by CLICKING the box labeled "**Form Locked, Unlock to Edit**" located at the upper left corner of the Form.

Make sure that the box is UNCHECKED and reads "**Check for Errors**" before proceeding.

 $\equiv$   $\blacksquare$  Check for Errors  $\blacksquare$  Save  $\blacksquare$  Submit

Form Locked, Unlock to Edit 7 | View PDF | Submit | Close

**8.** Complete the eRIA form in it's entirety and answer all mandatory questions with the content from the most current approved legacy protocol (e.g., Questionnaire A, Questionnaire B, or similar). *NOTE*: Mandatory fields are identified with an **asterisk \***. Answering questions with "No" or "N/A" is not acceptable unless applicable to a given question. Please ensure the information provided reflects the most recently approved protocol.

**9.** If you are *not* the PI for your study, in section "**PI ASSURANCE**,"you must select "**I am not the PI,"** then choose the appropriate responses to the questions that appear.

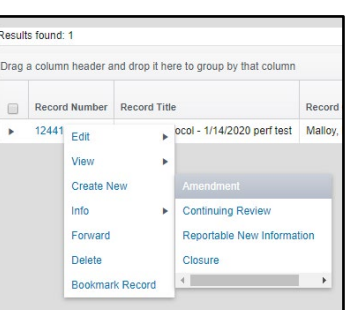

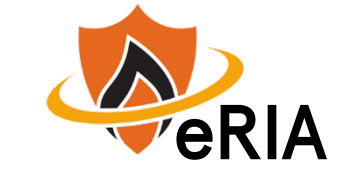

*NOTE:* To save your application for later completion, CLICK **Save** at the top of the Form. To find your application later, log back in to eRIA and search for your protocol using "**Quick Find**" and your protocol number.

**10.** In the Amendment Form Page (which appears at the bottom of the record and the menu on the left), explain that this is an amendment to convert a legacy study to an eRIA protocol.

**11.** If you are the PI, check "I am the PI…" on the Amendment Form Page and skip to #**13.**

**12**. If you are ready to submit for review, you have two options: **Option 1.** If the PI **will** review in eRIA, choose "**Advance this submission to the PI.**"

**Option 2.** If the PI **will not** review in eRIA, check the "**Attach a signed PI approval form**" box, then CLICK on the link to:

a) Print the PI Approval Form

b) Have your PI sign it

c) Scan to pdf or take a photo of the signed form with your smart phone d) CLICK the Upload icon to attach it

**13.** When you are done, CLICK the "**Check for Errors"** checkbox.

*NOTE:* If any required fields are incomplete, you will receive a screen message, **"Finish all incomplete items listed and click Check for Errors again."** To jump directly to the unanswered questions, CLICK on the question that appears in the box.

**14.** When you have answered all mandatory questions and the **"Check for Errors"** checkbox is labeled, **"Form Locked, Unlock to Edit,"** CLICK **"Submit."** 

## **E** Check for Errors **a** Save Submit Close **CO** Cose **CO** E Form Locked, Unlock to Edit **z** View PDF Submit Close

*NOTE:* When the Form window disappears, your submission has been advanced to the next step.

## **Helpful links:**

[How do I clear my browser cache?](https://ria.princeton.edu/eria/home/technical-faqs#comp0000584bceb500000003866090)

[How do I enable and/or disable web browser pop-up blockers?](https://princeton.service-now.com/snap?sys_id=9512&id=kb_article)